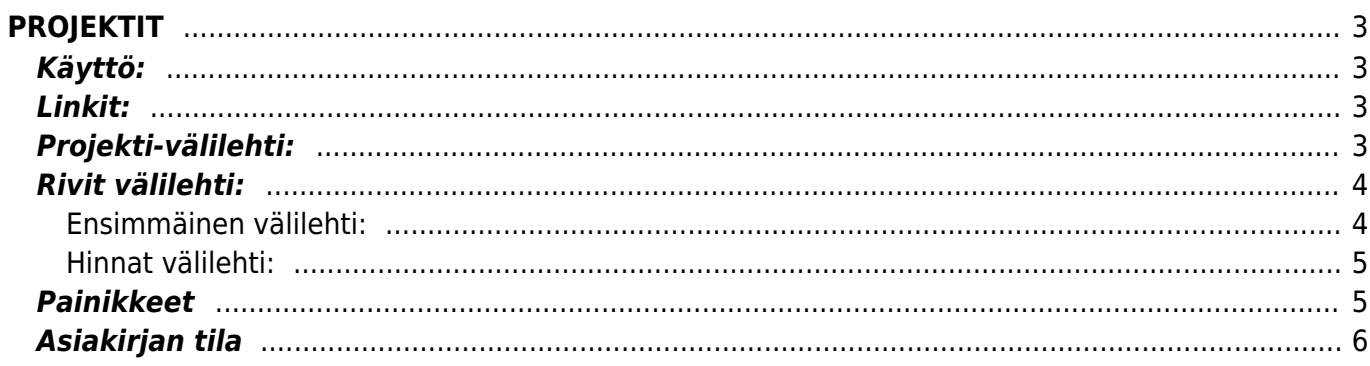

<span id="page-2-0"></span>Projekti- projektin luominen järjestelmään. Voit luoda projekteja, joihin voit määritellä niiden ajalliset ja taloudelliset tavoitteet ja seurata reaaliajassa niiden toteutumista. Kaikki projektiin liityvä tapahtumat on kätevästi selattavissa.

### <span id="page-2-1"></span>**Käyttö:**

1. Uusi "tyhjä" projekti voidaan luoda projektien listasta painamalla "F2-Lisää uusi", jolloin avautuu uusi tyhjä projektipohja, jonka kentät pitää täyttää. Tämän jälkeen tarkasta projektin tiedot ja paina "Tallenna".

## <span id="page-2-2"></span>**Linkit:**

- **Projektin yhteenveto** (näkyvillä ainoastaan tallennetulla asiakirjalla) avaa raportin projektin yhteenvedosta, jossa näet kaikki porjektiin liittyvät tapahtumat. Yhteenvedossa voit valita mitä tietoja haluat tarkastella valintaruutujen mukaan.
- **Gantti** (näkyvillä ainoastaan tallennetulla asiakirjalla) avaa raportin projektiluetteloon.
- **Tuotto** (näkyvillä ainoastaan tallennetulla asiakirjalla) avaa ikkunan tuloslaskelmaan.
- **Tarjoukset** (näkyvillä ainoastaan tallennetulla asiakirjalla) avaa raportin tarjousluetteloon.
- **Ostotilaukset** (näkyvillä ainoastaan tallennetulla asiakirjalla) avaa raportin ostotilauksiin.
- **Varastokirjaukset** (näkyvillä ainoastaan tallennetulla asiakirjalla) avaa raportin varastokirjauksiin.

### <span id="page-2-3"></span>**Projekti-välilehti:**

- **Koodi** projektin koodi, järjestelmä antaa uuden koodin automaattisesti kun avaat uuden projektin.
- **Pääprojekti** mahdollistaa hierarkisen projektirakenteen luomisen, valitse tähän pääprojekti, jonka aliprojekti nyt muokattava projekti on
- **Alasvetovalikko** valitse projektin tila. Tilaa voi muuttaa projetin etenemisen mukaan.

(näkyvillä ainoastaan tallennetulla asiakirjalla ja jos projektiin on luotu siihen liittyviä muita asiakirjoja

- Tapahtumat, tarjoukset, tilaukset, laskut, sopimukset ja linkki asiakirjanumeroon.
- **Nimi** projektin nimi.
- **Alkaa** projektin aloitus päivämäärä. kaksoisnapsauttamalla saat tämän päivämäärän kenttään.
- **Loppuu** projektin päättymisaika. kaksoisnapsauttamalla saat tämän päivämäärän kenttään.
- **Käsittelijä** Projektin luoja- järjestelmä antaa käyttäjän nimen automaattisesti.
- **Jäsenet** projektin käsittelyyn olennaisesti liittyvien henkilöiden nimet, valinta voidaan avata hiiren oikealla, kaksoisnapsauttamalla tai Ctrl + Enter.
- **Suljettu** projektille ei voi enää kohdistaa tapahtumia
- **Arvo** oletus 0, projektin arvo valitulla valuutalla.
- Valuutta- käytettävä valuutta, valinta voidaan avata hiiren oikealla, kaksoisnapsauttamalla tai

 $Ctrl + Enter.$ 

- **Ero** järjestelmä asettaa tiedon automaattisesti, kenttään ei voi itse syöttää tietoa.
- **Asiakas** projektin kohde/asiakas, valinta voidaan avata hiiren oikealla, kaksoisnapsauttamalla tai Ctrl  $+$  Enter.
- **Nimi** projektin kohteen nimi, järjestelmä antaa nimen automaattisesti kun asiakas on valittu.
- **Yhteyshenkilö asiakkaalla** jos yritykseen on jokin tietty yhteyshenkilö yleensä tai projektin yhteydessä , valinta voidaan avata hiiren oikealla, kaksoisnapsauttamalla tai Ctrl + Enter. Avautuneesta ikkunasta voidaan luoda uusi yhteyshenkilö mikäli yrityksen tiedoissa ei vielä ole yhteyshenkilöä.
- **Puhelin** puhelin asiakkaalle
- **Sähköposti** sähköposti asiakkaalle
- **Asiakkaan kalusto** jos järjestelmään on luotu kalustoja voidaan asiakkaan kalusto liittää tähän.
- **Toimittaja** Toimittajan koodi, valinta voidaan avata hiiren oikealla, kaksoisnapsauttamalla tai Ctrl + Enter.
- **Nimi** projektin toimittajan nimi, järjestelmä antaa nimen automaattisesti kun asiakas on valittu.
- **Yhteyshenkilö toimittajalle** jos yritykseen on jokin tietty yhteyshenkilö yleensä tai projektin yhteydessä.
- **Puhelin** puhelin toimittajalle.
- **Sähköposti** sähköposti toimittajalle.
- **Pisteet** voidaan käyttää esim. työmääräseurannassa. Järjestelmä syöttää tiedot kenttään, kentän tietoja ei voi itse täyttää.
- **Kate** projektin kate
- **Kohde** Projektin kohdehenkilö.
- **Lisätiedot**-jos projektiin on jotain huomautettavaa tai muita lisätietoja voidaan ne kirjata tähän.
- **Lisätiedot 2** jos projektiin on jotain huomautettavaa tai muita lisätietoja voidaan ne kirjata tähän.
- **URL** www-linkki johonkin projektiin liittyvään web sivustoon.
- **Luotu** näyttää minä päivänä ja mihin kellon aikaan projekti on luotu sekä kuka, minä päivänä ja mihin kellon aikaan on projektia viimeksi muokannut.

### <span id="page-3-0"></span>**Rivit välilehti:**

#### <span id="page-3-1"></span>**Ensimmäinen välilehti:**

- **NRO** rivinumero, numeron päällä klikkaaminen aktivoi rivin punaiseksi, tämän jälkeen paina POISTA rivi poistuu, uudelleen klikkaamalla valinta poistuu
- **Jälkeen** minkä tehtävän jälkeen ko. rivi tulee suorittaa
- **Toiminto** Tehtävän/projektin osan nimi.
- **Päällikkö** projektin pääkäsittelijä, valinta voidaan avata hiiren oikealla, kaksoisnapsauttamalla tai Ctrl  $+$  Enter.
- **Jäsenet** Projektiin liittyvät henkilöt, valinta voidaan avata hiiren oikealla, kaksoisnapsauttamalla tai Ctrl + Enter.
- **Lisätieto** Lisätietokenttä, kaksoisnapsauttamalla tulee lisää rivejä.
- **Toimittaja** Toimittaja projektilla.
- **Aloitusaika** Projektin aloitusaika-
- **Ennakoitu päättymisaika** projektin arvioitu päättymisajankohta.
- **Valmis**-valintaruudut, laita ruutuun rasti kun projekti on valmis
- **Kulunut aika** järjestelmä laskee automaattisesti projektiin kuluneen ajan aloitus ja lopetuspäivän perusteella.

#### <span id="page-4-0"></span>**Hinnat välilehti:**

- **Hinnasto** valitse hinnasto alasvetovalikosta.
- **Tuote** valitse tuotekoodi, valinta voidaan avata hiiren oikealla, kaksoisnapsauttamalla tai Ctrl + Enter.
- **Nimi** järjestelmä antaa kenttään automaattisesti tuotteen nimen kun koodi on asetettu edelliseen kenttään.
- **Hinta** järjestelmä antaa kenttään automaattisesti tuotteen hinnan kun koodi on asetettu edelliseen tuotekenttään.

### <span id="page-4-1"></span>**Painikkeet**

- **Poistu** sulkee asiakirjan ja tarkastaa onko siihen tehty muutoksia, mikäli on, kysyy ennen sulkemista halutaanko muutokset tallentaa.
- **Uusi** avaa uuden tyhjän asiakirjan. Tarkastetaan myös, onko edellisessä avoimessa asiakirjassa tallentamattomia muutoksia.
- **Kopio** (Näkyvillä ainoastaan tallennetulla asiakirjalla) tekee aktiivisesta asiakirjasta kopion. Avaa uuden asiakirjan, jonka useimmat kentät on kopioitu aktiivisesta asiakirjasta. Asiakirjan numeroksi järjestelmä valitsee seuraavan vapaan asiakirjan numeron.
- Vahvista- vahvistaa asiakirjan. Vahvistuksen jälkeen painettu "Tallenna" tiliöi asiakirjan tilitapahtumaksi tai riippuen asiakirjan luonteesta siirtää sitä prosessissa eteenpäin. Vahvistettua asiakirjaa ei voi muuttaa.
- **Peruuta** (Näkyvillä ainoastaan tallennetulla asiakirjalla) palauttaa asiakirjaan tehdyt tallentamattomat muutokset.
- **Poista** (Näkyvillä ainoastaan tallennetulla asiakirjalla) poistaa asiakirjan. Varmentaa haluatko poistaa asiakastiedot, kaksi vaihtoehtoa painamalla OK- **1)** Avaa uuden ikkunan, jossa näet asiakirjat missä asiakasnumero on käytössä. Voit valita poistetulle asiakkaalle korvaavan asiakkaan asiakasluettelosta tai palata takaisin, jolloin asiakas säilyy järjestelmässä. Et voi poistaa asiakasta korvaamatta sitä toisella, mikäli asiakastietoja on käytetty jollain asiakirjalla. **2)**Jos asiakkaalla ei ole mitään tapahtumia järjestelmässä tiedot poistetaan suoraan- avaa ikkunan asiakas poistettu.
- **Tallenna** tallentaa asiakirjan.
- **Sähköposti** lähettää asiakirjatulosteen oletusmallin sähköpostina. Jos sähköposti-nappulaa klikataan hiiren oikealla näppäimellä voidaan alasvetovalikosta valita tulosteen muoto (jos on määritelty useampia tulostemuotoja), sitten järjestelmä kysyy sähköpostiosoitetta, johon posti halutaan lähettää. Mikäli asiakasrekisteriin on määritelty sähköpostiosoite, ehdottaa järjestelmä mailin lähettämistä tuohon osoitteeseen.
- **Tulosta** tulostaa asiakirjan oletustulosteen. Avaa tulosteen esikatselun ja tulostimen valintaikkunan. Klikkaamalla hiiren oikealla nappulalla voidaan valita alasvetovalikosta haluttu tulostemuoto. (Edellyttää, että useampia tulostemuotoja on konfiguroitu).
- **Tapahtuma** (Näkyvillä ainoastaan tallennetulla asiakirjalla) napista avautuu uusi tapahtuma. Luo asiakkaaseen liittyvän tapahtuman. Nappulan oikealla puolella näkyy asiakirjaan liittyvien tapahtumien määrä, ja ne voidaan avata linkistä.
- **Paperiliittimen kuva** tiedoston liittäminen asiakirjaan (engl. Attachment).
- **F-kirjain** Foorumi, ei käytössä suomenkielisessä versiossa. Voidaan avata yrityksen sisäisiä keskusteluja.
- **Esikatselu** näyttää asiakirjan tulosteen esikatselumuodossa.
- **Hyvitä** muodostaa uuden laskun, joka hyvityslasku kyseiselle laskulle, uuden laskun rivit käänteislukuja kyseiselle laskulle, Huom! Näkyvillä ainoastaan vahvistetulla laskulla.
- **Tilitapahtumat** linkki, josta voidaan avata asiankirjasta muodostetut tilitapahtumat. Huom! Näkyvillä ainoastaan vahvistetulla laskulla.
- **Vasaran kuva** voidaan konfiguroida liitteen esikatselu
- **Tapahtuma** (näkyvillä ainoastaan tallennetulla asiakirjalla) Avaa ikkunan missä voit luoda uuden tapahtuman.
- **Tarjous** (näkyvillä ainoastaan tallennetulla asiakirjalla) voit luoda asiakkaalle tarjouksen, jos yritykselle on jo voimassa oleva tarjous järjestelmä kysyy haluatko luoda uuden tarjouksen vai muokata jo jotain olemassa olevaa.
- **Tilaus** (näkyvillä ainoastaan tallennetulla asiakirjalla) voit tehdä suoraan uuden tilauksen toimittajalle.
- **Lasku** (näkyvillä ainoastaan tallennetulla asiakirjalla) voit tehdä suoran laskun asiakkaalle.
- **Sopimus** (näkyvillä ainoastaan tallennetulla asiakirjalla) voit kirjata asiakkaan kanssa tehdyn sopimuksen.
- **Postita jäsenille** (näkyvillä ainoastaan tallennetulla asiakirjalla) painamalla napista järjestelmä lähettää projektin jäsenille suoraan sähköpostin projektista edellyttäen, että jäsenet kohtaan on valittu henkilöt ja että henkilöiden kortille on kirjattu heidän sähköpostiosoitteensa.

# <span id="page-5-0"></span>**Asiakirjan tila**

0soittaa asiakirjan täytäntöönpanon vaiheen.

- **Uusi** asiakirja on luotu ja vielä tallentamatta
- **Muutettu** asiakirjassa on tehty muutoksia, joita ei ole tallennettu
- **Tallennetaan** asiakirjan vahvistamisprosessi on aloitettu (on painettu painiketta Tallenna.
- **Tallennettu** asiakirja on tallennettu. Asiakirjaan voidaan tehdä muutoksia vielä tämän jälkeen, jotka voi tallentaa aina uudestaan.
- **Vahvistetaan** asiakirjan vahvistamisprosessi on aloitettu (on painettu painiketta Vahvista, mutta vielä painettu Tallenna. Toiminto voidaan keskeyttää painamalla uudelleen painiketta Vahvista
- **Vahvistettu** asiakirja on vahvistettu ja tilitapahtuma kirjattu. Tämän jälkeen asiakirjaan ei voida enää tehdä muutoksia.

From: <https://wiki.directo.ee/> - **Directo Help**

Permanent link: **[https://wiki.directo.ee/fi/yld\\_projekt?rev=1461241580](https://wiki.directo.ee/fi/yld_projekt?rev=1461241580)**

Last update: **2016/04/21 15:26**

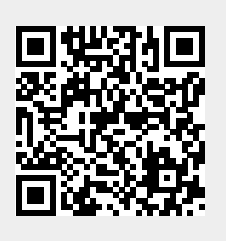